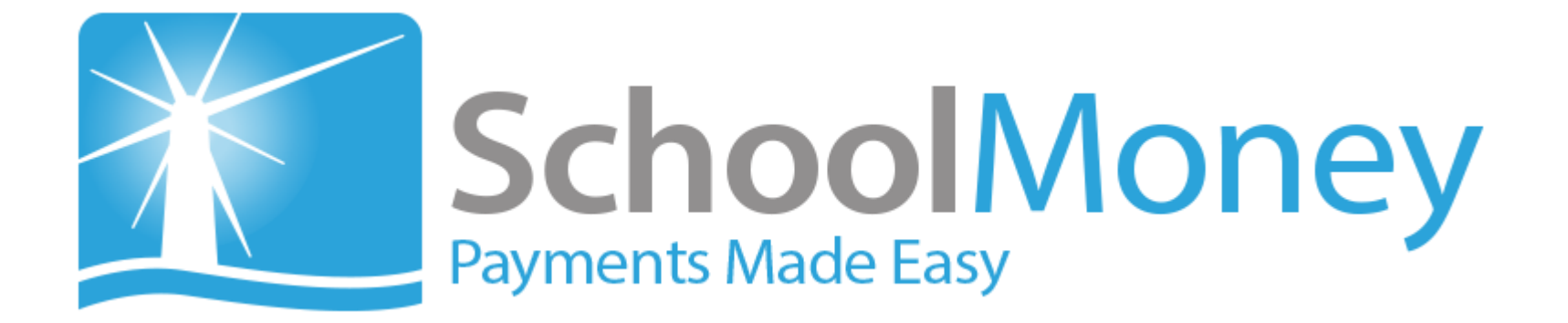

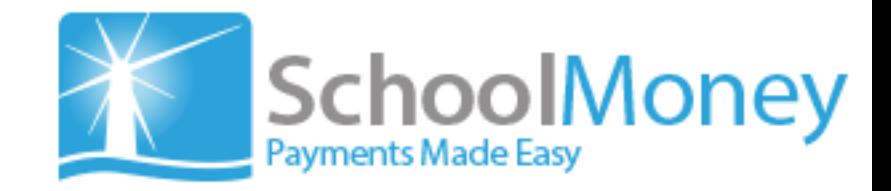

#### **Introduction**

The ideal solution for making online payments to schools.

SchoolMoney offers a cost effective way of handling payments. Each day more schools take advantage of our easy to use online secure payment system. SchoolMoney enables parents to pay online using debit or credit cards.

You can use SchoolMoney to collect payments for dinner money, after-school clubs, uniforms, music lessons, school trips, - any number of school activities. We've made the system easy for parents and time-saving for schools. SchoolMoney will instantly send notifications, receipts as well as reminders for outstanding payments.

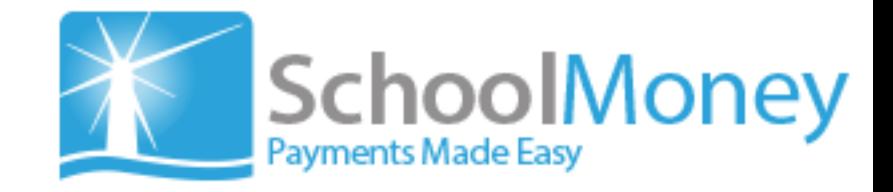

### **The Benefits**

•Integrates with your school MIS •Secure online payment system •Parents can pay online using a debit or credit card •Provides clear, concise income reports •Set up multiple instalments •Remind parents of outstanding payments in seconds •Reduces hours of paperwork for the admin office •Parents receive texts and emails automatically •Parent's money goes directly to the school account and/or the council account •Parents can pay through their PC or by text message •Takes the pressure off school admin staff •Helps schools manage late payments •Assists in reducing cash related crime amongst young people •Significantly reduces errors and ensures an audit trail is available •Reduces cash held in schools and increases staff security

## **Payments Tab**

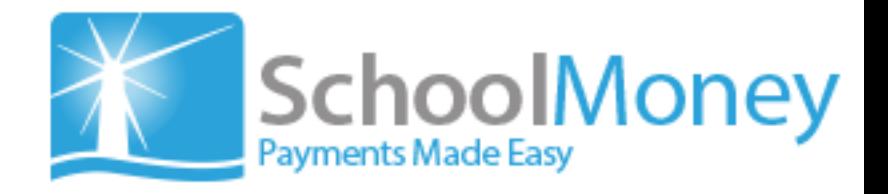

#### **Create New Payment**

- 1. Click on the New button in the bottom left hand corner of your screen
- 2. From the little pop up window that appears in the middle of the screen select the Payment Type you would like to create from the drop down list
- 3. Select Create Payment

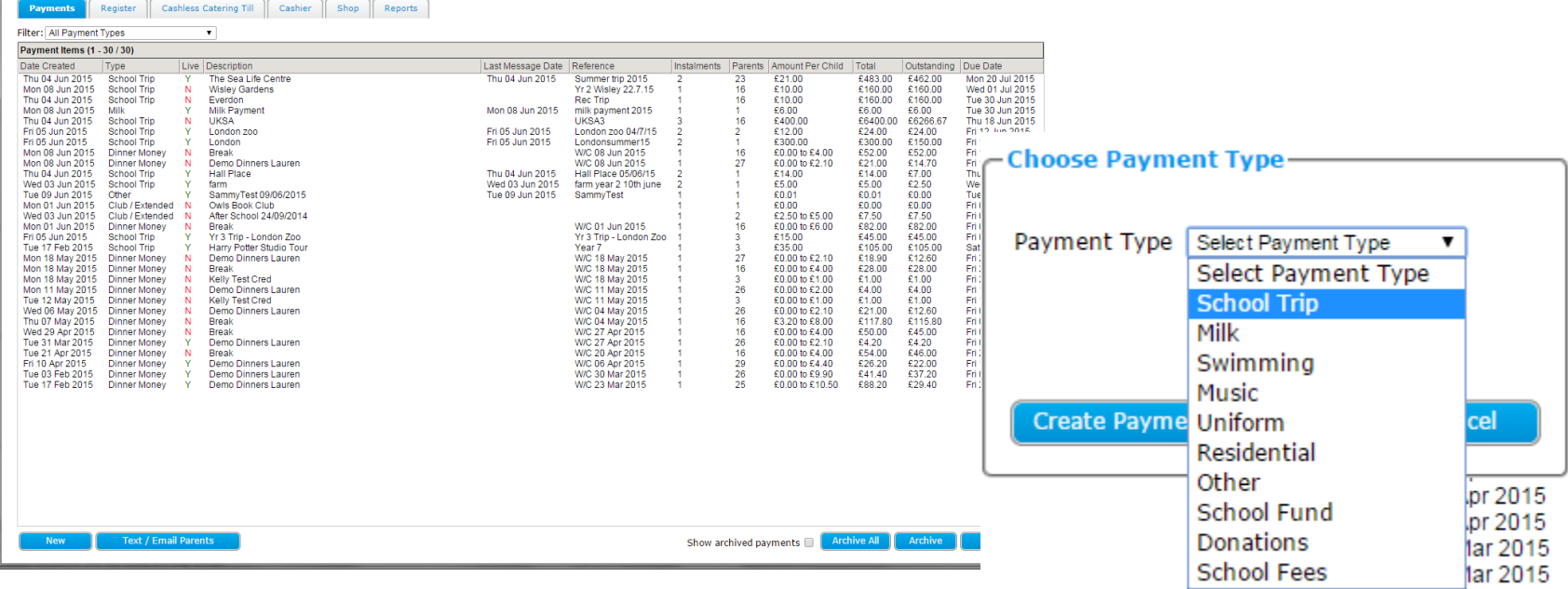

#### Payment Screen - split in to 2 sections

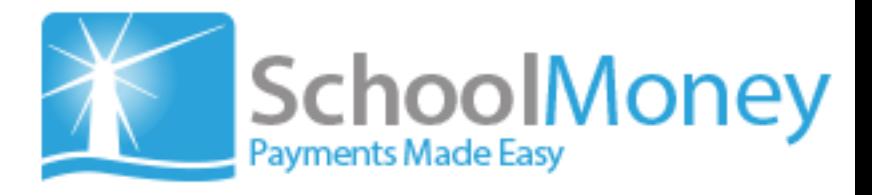

#### Section 1

- 1. Type in Description you would like parents to see
- 2. Amount (per child)
- 3. Instalments (up to 10 instalments)
- 4. Instalment Date (due date when you want the payment to be in by)
- 5. Reference for schools use (help when doing reporting)
- 6. Parental Consent (if required online consent)
- 7. Offline only do not wish to take online payments

 $\begin{array}{cccccccccccccc} \hline \end{array}$ 

- 8. Voluntary Happy to receive voluntary contributions if does not pay full amount, it will be written off
- 9. Part Pay Online Flexible option for parents to as and when they can
- 10. Limit Places set up how many places available which will accept on a first come first serve basis.

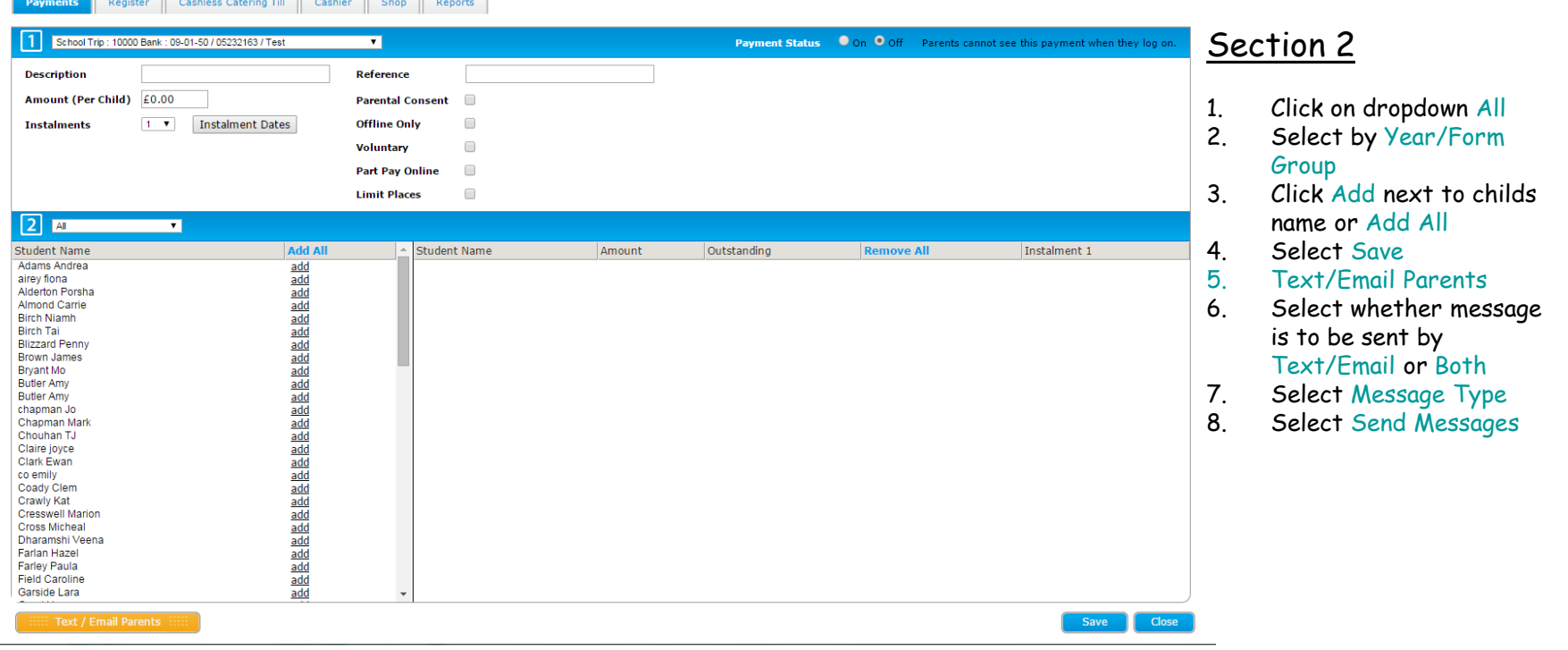

#### Register Tab – Mark dinners

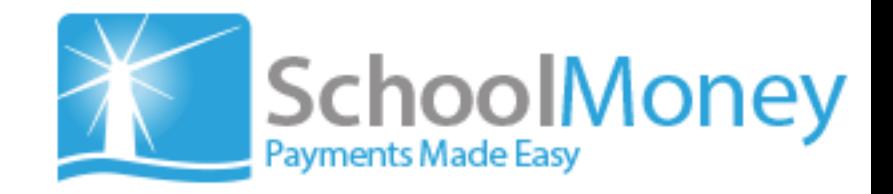

- Ensure Dinner is selected in the 1<sup>st</sup> dropdown
- School Lunches is selected in the 2nd dropdown
- Select Date to choose the date in the calendar for when you would like to mark the register
- Use Filter to mark register by year/form
- Click on the M T W T F dropdown in the grey bar and Select All
- This will give all the pupils a tick against there name. **Green** for Paid Meals, Blue for Government Free Meals, Brown for Universal Infant Free Meals and Pink for Sandwiches.
- You can mark a child as having Sandwiches manually by clicking on the **green**, blue or brown tick once so it goes Pink
- Or if the child is absent click on the tick twice so there is no tick against there name
- Once everything is correct Select Save in the bottom right.

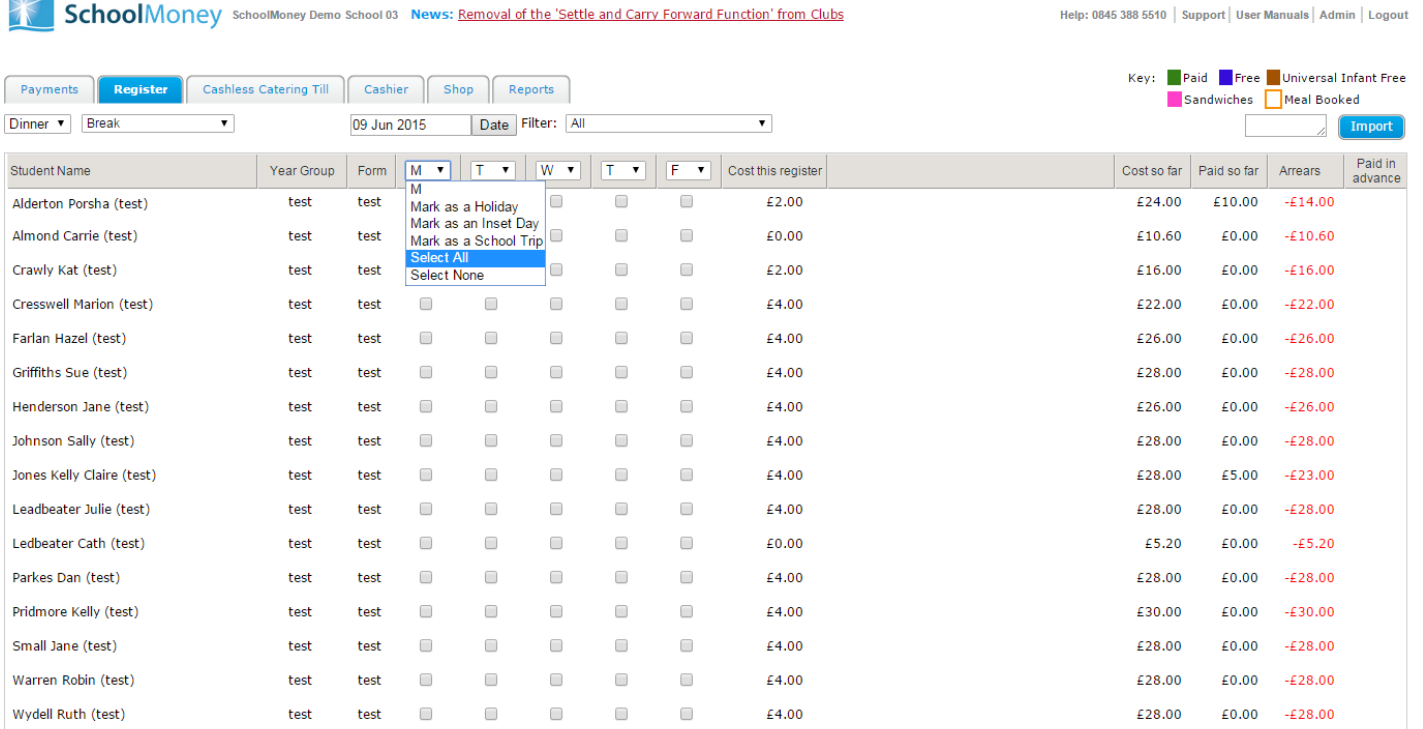

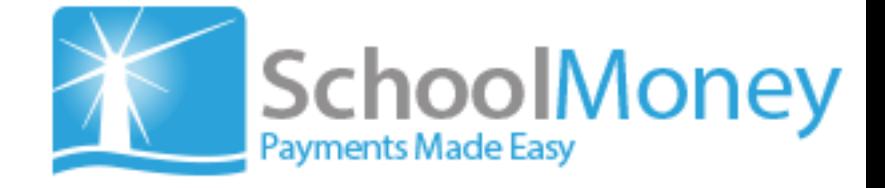

#### Cashier Tab – Manage Payments

 $\blacksquare$ 

- Where you see Type Student Here, start typing the child's first name or last name to filter for their payment or simply find them in the drop down list
- All there unpaid/uncollected payments will be listed on the left hand side (you can filter for paid/collected items or all in the dropdown in the middle of the screen)
- The payment you wish to manage needs to be selected on the left hand side of the screen so that it is highlighted in grey
- On the right hand side Manage Payments window will appear where you would select the dropdown under Status and then select the method you have taken e.g. cash, cheque, vouchers etc
- If a payment has been paid incorrectly, again under the drop down Status you will be able to refund, write off, undo the last transaction or transfer the money to credit.

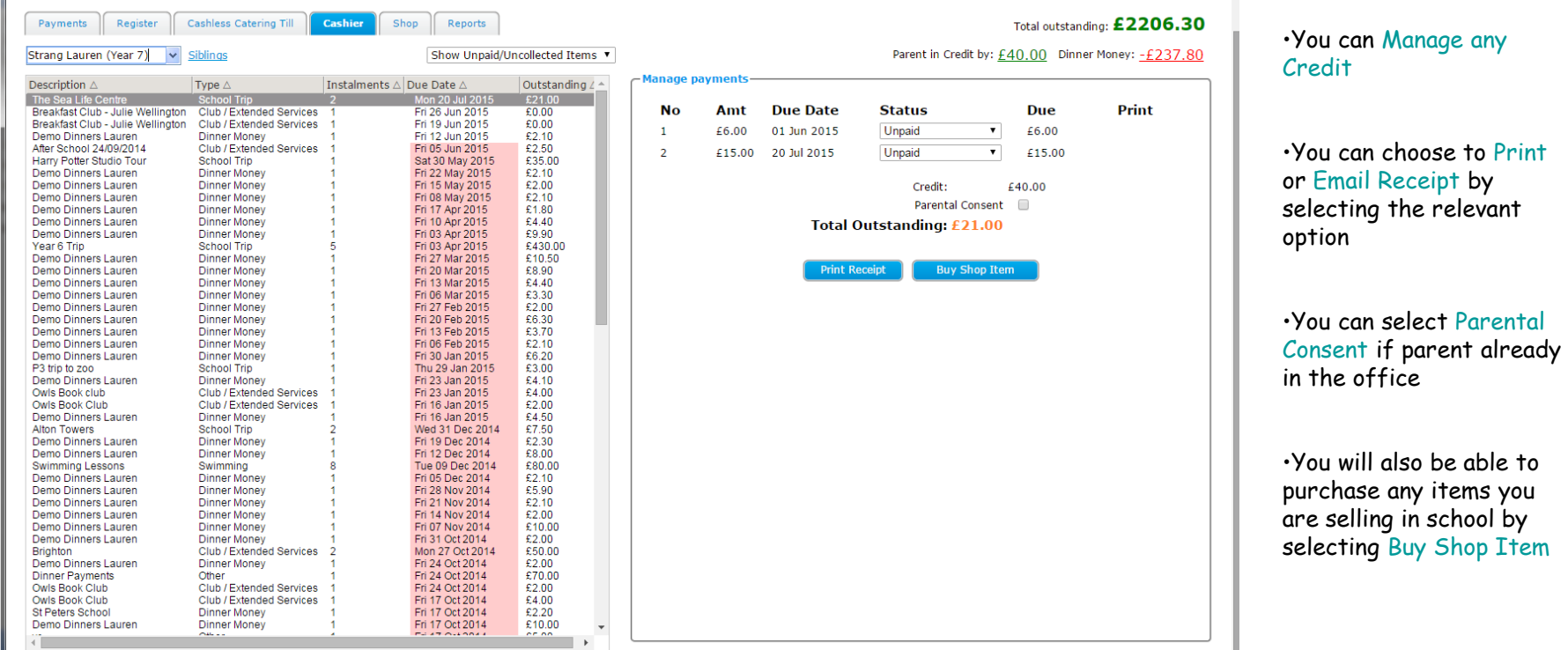

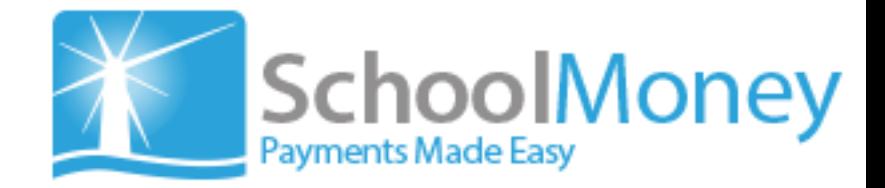

#### Reports Tab

- There are several reports available which are split into sections to help manage Payments Made, Payments Overdue, Payment Adjustments, Dinner and Catering, Analysis and Receipts and History. You can Filter the reports to show you the information you require.
- Money Received shows all money that's has been received whether that be online or cash or cheques in school
- Money Overdue shows you all the payments that have gone past its due date are now overdue
- Static Banking Reconciliation help you reconcile against your bank statement

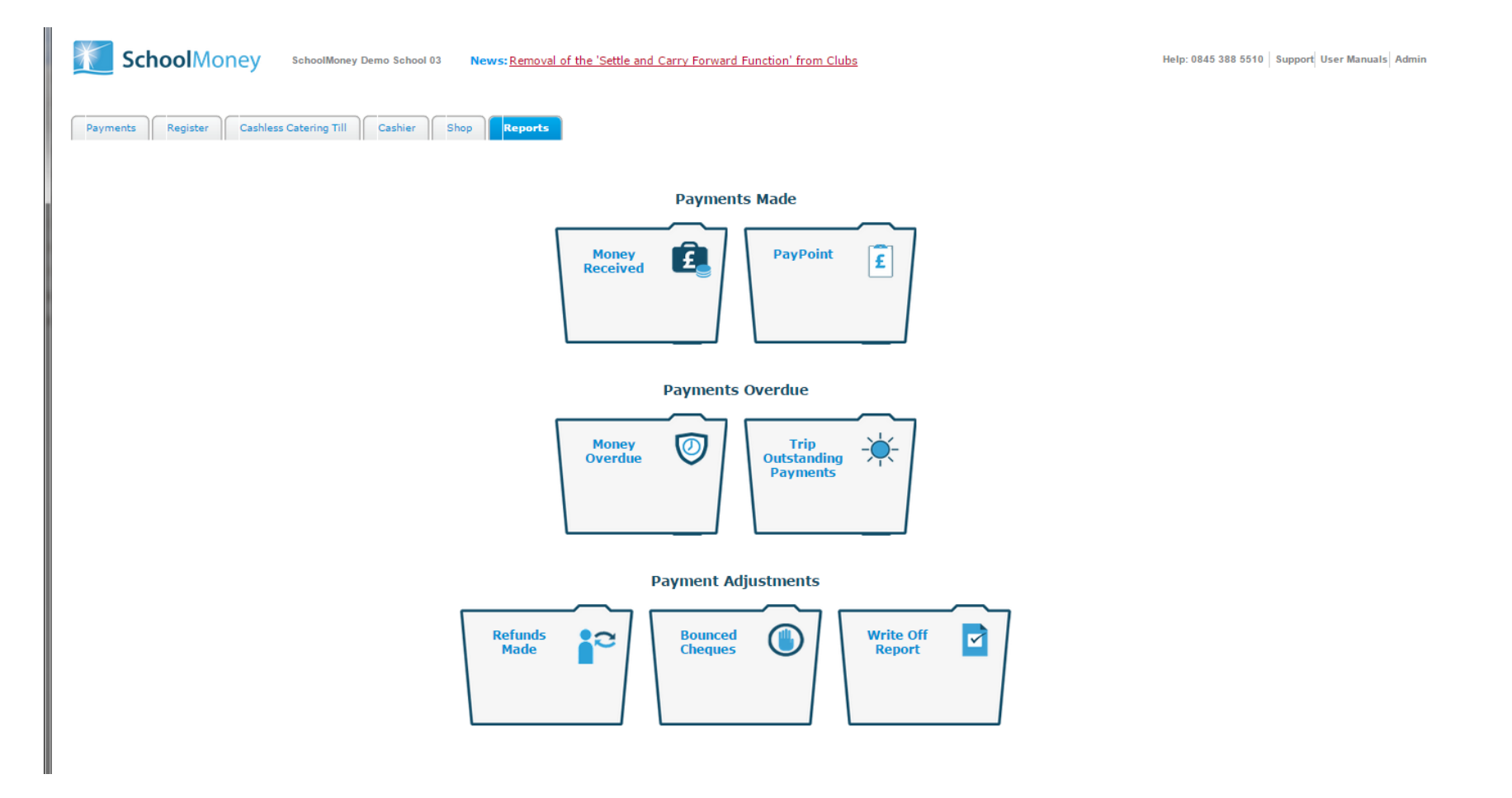

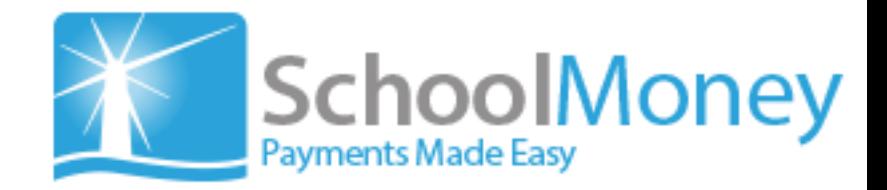

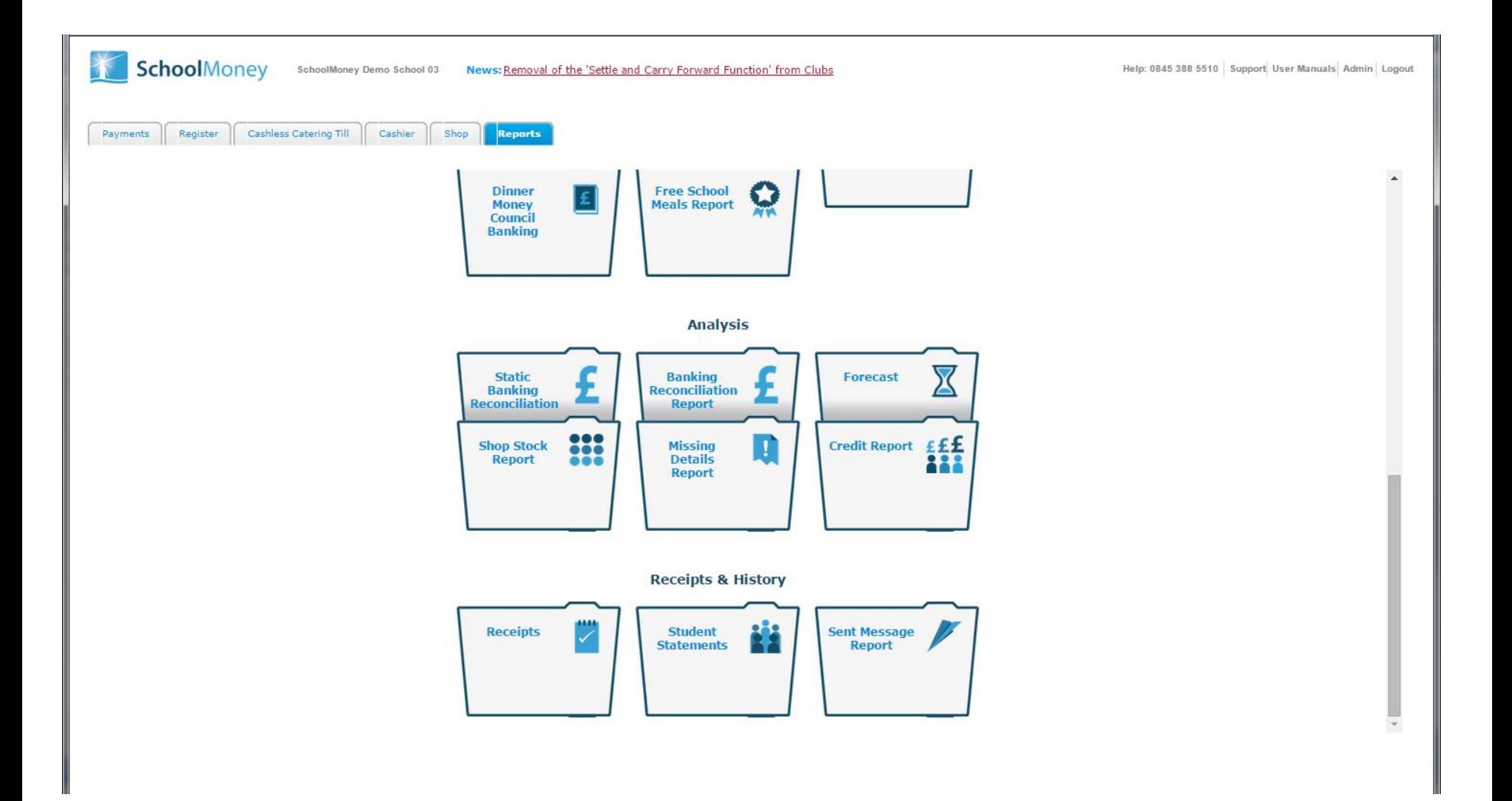

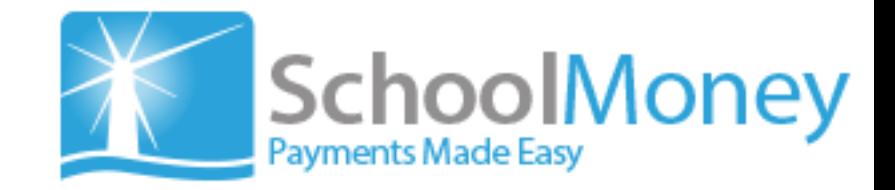

# Book your no-obligation 30 day free trial today

**SchoolMoney** 

Email: [enquiry@schoolmoney.co.uk](mailto:enquiry@schoolmoney.co.uk)

Tel: 0845 388 5525